## **FREE Text-To-Speech Programs**

**Step by step directions on how to install and use free text-to-speech programs**

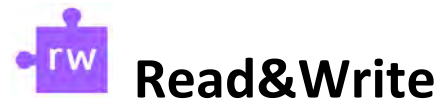

*Read&Write is a literacy support tool that offers help with reading text out loud and other features.*

#### **Install Desktop Version:**

- o Go to:<https://www.texthelp.com/products/read-and-write-education/>
- o Scroll down and select **Try Read&Write**
- o Select computer type (Windows or Mac)
- o **Read&Write.exe** will download. Open and click **Accept and Install**
- o After installing, Read&Write should be available on the Desktop

#### **How to use:**

- Open **Read&Write** on the Desktop
- If prompted, sign in with **Microsoft** using your **Cayuga** email address and password
- A tool bar should appear at the top of the screen
- On the computer, open the document:
	- ˃ If it's a **Word** doc, open it in Word
	- ˃ If it's a **PDF**, open the PDF
	- ˃ If it's a **webpage**, please use Read&Write's **Google Chrome Extension** *(see below)*
- With the mouse, highlight the text and click **Play**  $\triangleright$  in the toolbar
- Go to settings in the toolbar to change the voice or the speed

Go to [RW Quick Reference Guide](https://texthelp-website-proof.cdn.prismic.io/texthelp-website-proof/c3810ff9-29cf-4139-90fe-8dba07ed8a95_Read-Write-for-Windows-Quick-Reference-Guide-11.2018.pdf) for information about additional support tools

**Install Google Chrome Extension:** Compatible with Brightspace

- o Using **Google Chrome,** go to: [Read&Write for Google Chrome](https://chrome.google.com/webstore/detail/readwrite-for-google-chro/inoeonmfapjbbkmdafoankkfajkcphgd)
- o Click on **Add to Chrome**
- o Select the **Add extension** option in the pop-up window
- o Under extensions in the top right corner, click on the  $\frac{1}{2}$  icon
- o If prompted, sign into email account to complete activation

#### **How to use:**

- Using Google Chrome, navigate to Brightspace (or any webpage)
- Click on the **induce** icon extensions in the top right corner
- The **Read&Write** toolbar will appear at the top of the browser
- Highlight text on the webpage and click Play  $\blacktriangleright$
- To change the settings (voice, speed, etc.), click on **…** and select **Options**

#### **To read PDFs from Google Drive using <b>K** Read&Write for Google Chrome:

- Open a PDF in Google Drive and click "Open with"
- Select Read&Write for Google Chrome
- If prompted, continue to **OrbitNote** and sign into an email account
- The PDF will open with the **Read&Write** toolbar at the top.
- Highlight text in the PDF and click Play  $\blacktriangleright$

# **EquatIO**

*Equation writer to create accessible digital Math. Take a screenshot of the equation with EquatIO's Screenshot Reader to convert it into accessible math, which will read the equation aloud.*

### **Install Desktop Version** Compatible with **B** Brightspace & **P** Pearson MyLab & Mastering

- o Go to: <https://www.texthelp.com/products/equatio/>
- o Scroll down and select **Try EquatIO**
- o Select computer type (Windows or Mac)
- o **EquatIO.exe** will download. Open and click **Accept and Install**
- o After installing, **EquatIO** should be available on the Desktop

#### **How to use Screenshot Reader:**

- Open **EquatIO** on the Desktop
- If prompted, sign in with **Microsoft** using **Cayuga** email address and password
- A tool bar should appear at the bottom of the screen
- On the computer, open the math document
	- ˃ If it's a **webpage**, navigate to the site
	- ˃ If it's a **Word** doc, open it in Word
	- ˃ If it's a **PDF**, open the PDF, etc.
- Select EquatIO's Screenshot Reader in the toolbar
- Drag a box around the equation using the mouse
- The equation will be converted into accessible math and read aloud

Go to **EquatIO Quick Reference Guide** for information about additional features.